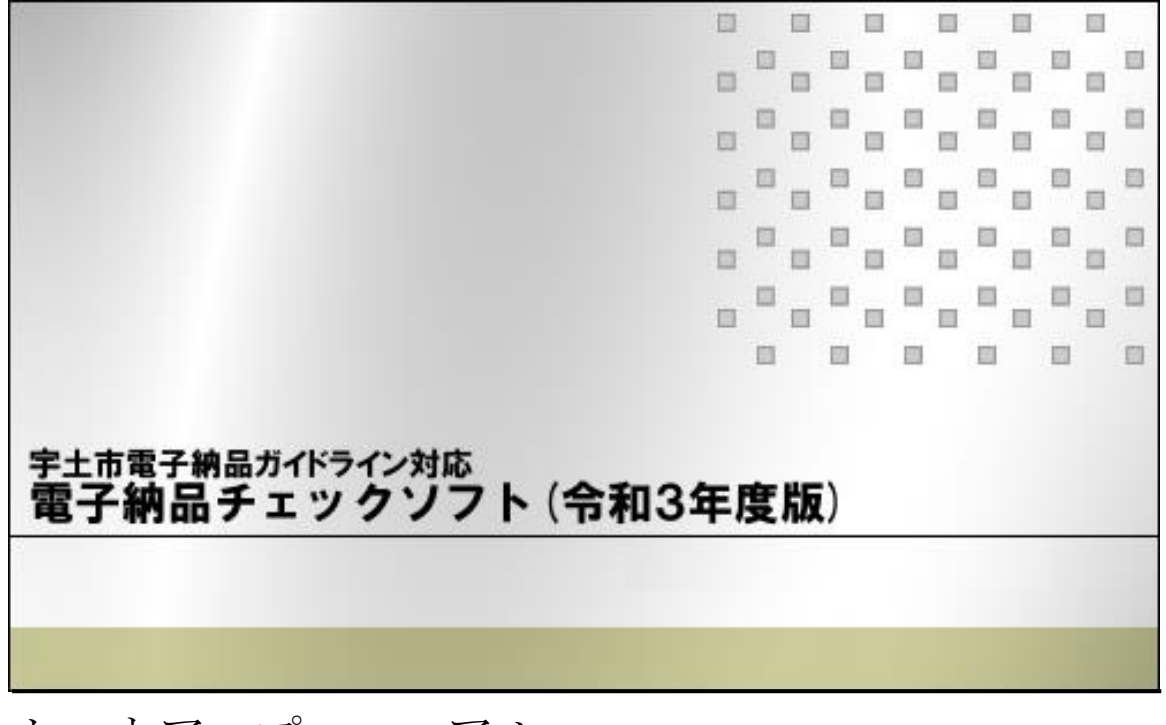

セットアップマニュアル

宇土市

### このマニュアルの表記規則

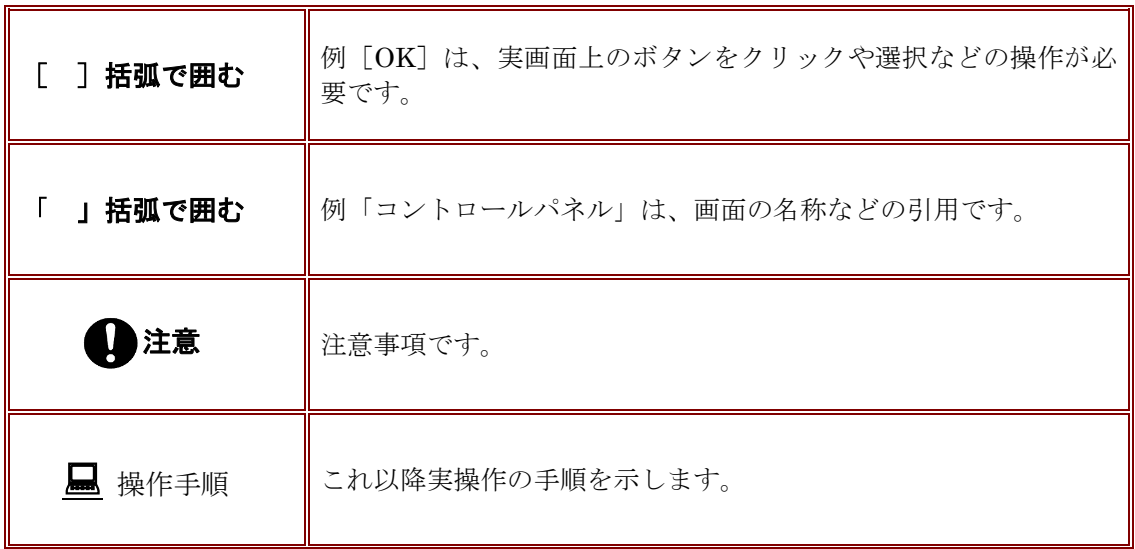

Windows は米国マイクロソフト社の登録商標です。 al

Adobe Acrobat は米国アドビシステムズ社の登録商標です。

このマニュアルの内容に関しては、製品改良のため予告なしに変更することがあります。

このマニュアルの内容一部または全部を無断で複写・複製することは禁じられています。

## 目次

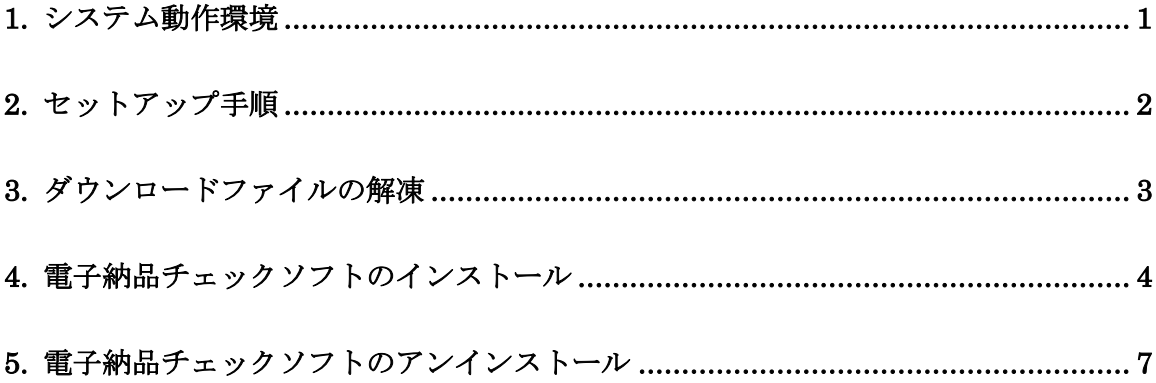

## <span id="page-6-0"></span>**1.**システム動作環境

電子納品チェックソフトの必要な動作環境に関して、下表のように示します。

| 環境         | 詳<br>細                                                 |
|------------|--------------------------------------------------------|
| ハードウエア     | PC/AT 互換機                                              |
| <b>CPU</b> | 下記 OS が動作する Intel CPU                                  |
| OS         | ·Microsoft Windows 8.1<br>$\cdot$ Microsoft Windows 10 |
| メモリ        | 256MB 以上(推奨:各 OS 推奨のメモリサイズ以上)                          |
| ハードディスク    | 200MB                                                  |

#### 表 1 動作環境

※ 本マニュアルを参照するには、Adobe Reader が必要です。

## <span id="page-7-0"></span>**2.**セットアップ手順

本システムは、下図の手順でインストールを行います。

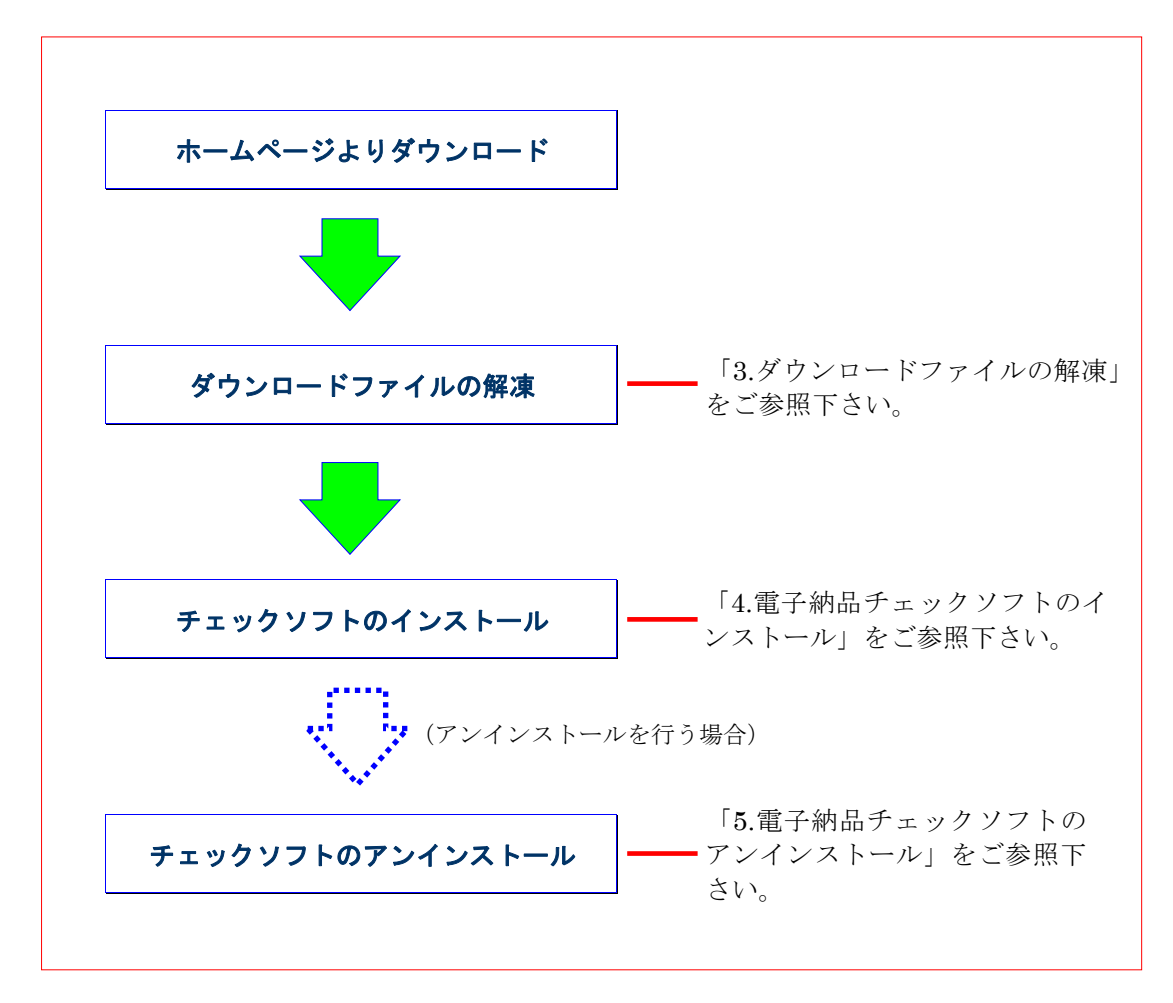

図 2-1 インストールの流れ

# <span id="page-8-0"></span>**3.**ダウンロードファイルの解凍

ホームページよりダウンロードしたファイル「checker\_○○○○○○○.zip」(○に はバージョンが入ります)を任意のフォルダ上に解凍して下さい。「checker\_○○○○ ○○○」というフォルダが生成され、その中に「UTOchecker」フォルダができます。

## <span id="page-9-0"></span>**4.**電子納品チェックソフトのインストール

本章では、電子納品チェックソフトのインストール手順について説明します。

なお、インストールの際は、必ずアドミニストレーター権限にて行って下さい。

### 操作手順

1. 解凍した「UTOchecker」フォルダにある[setup.exe]を起動します。 (起動するには、ファイルをマウスでダブルクリックします。)

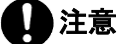

端末環境によっては以下の画面が出ますので、[はい]をクリックしてくださ

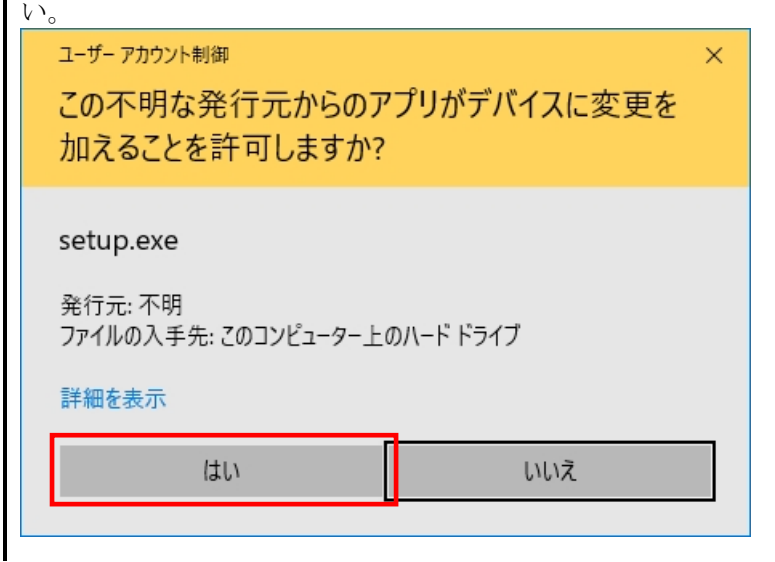

2. 「宇土市電子納品チェックソフトセットアップへようこそ」の画面が表示されますの M

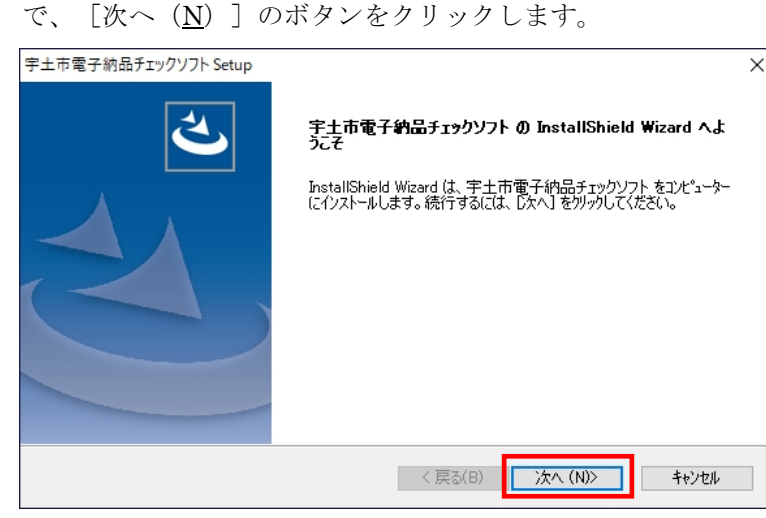

図 4-1 セットアップへようこそ

 $\overline{\phantom{a}}$ 

3. 「使用許諾契約画面が表示され、内容を確認した上、同意する場合は、[はい(Y)] ボタンをクリックします。

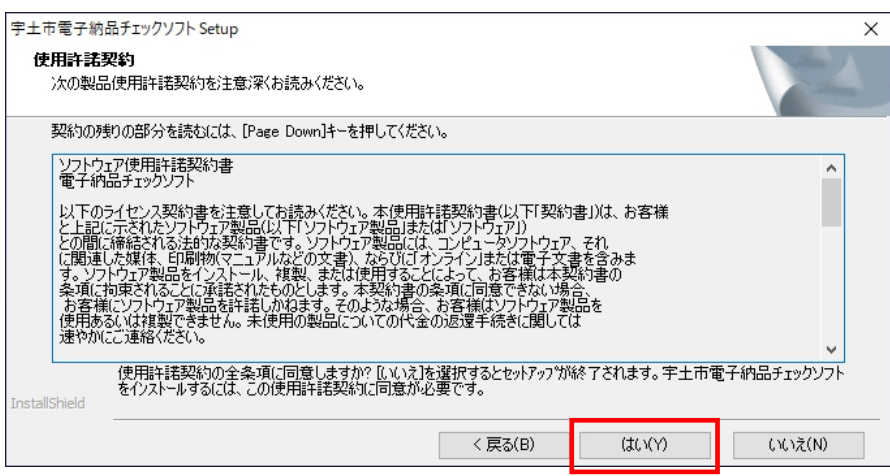

### 図 4-2 使用許諾書

 $\rightarrow$ 

4. 「インストール先選択」画面が表示され、 [次へ (N) ] ボタンをクリックします。 インストール先のフォルダを変更する場合は、[参照(R)]ボタンをクリックしま

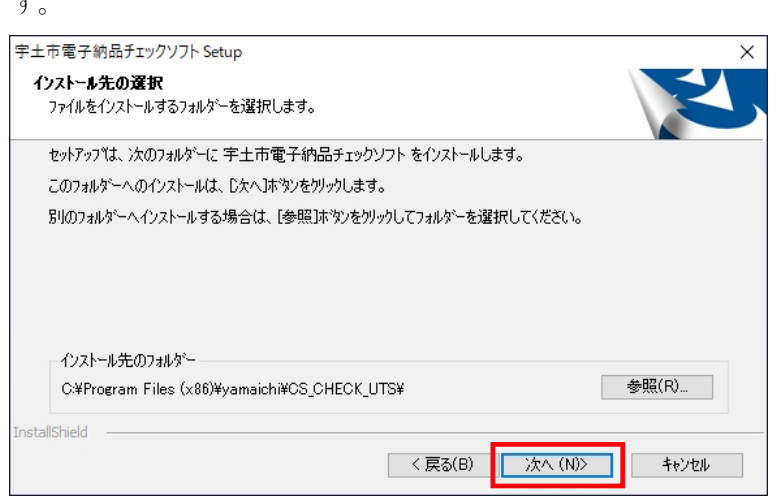

図 4-3 インストール先の選択

5. プログラムのコピーや登録が実行されます。

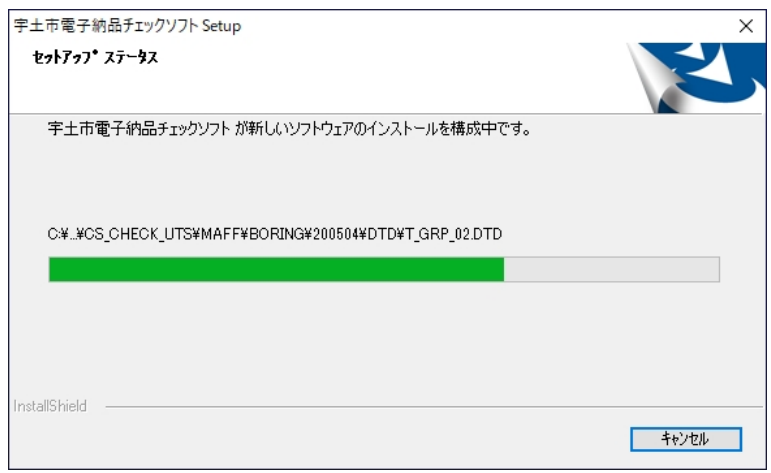

### 図 4-4 セットアップステータス

6. 電子納品チェックソフトインストールが完了の画面が表示され、[完了]ボタンをク リックします。

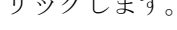

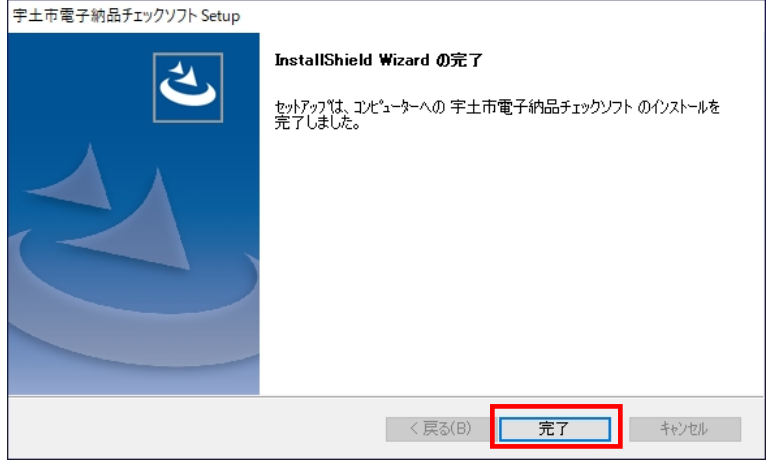

### 図 4-5 インストールの完了

以上でインストールが終了です。

## <span id="page-12-0"></span>**5.**電子納品チェックソフトのアンインストール

インストールした電子納品チェックソフトのアンインストール手順について、説明し ます。

### なお、アンインストールの際は、必ずアドミニストレーター権限にてアンインストー ルを行って下さい。

#### 操作手順

- 1. Windows の [スタート]ボタンから [Windows システムツール]→ [コントロール パネル]を選択します。
- 2. 「コントロールパネル」画面が表示され、[プログラムのアンインストール](もし くは [プログラムと機能])をクリックします。
- 3. プログラムリストで「宇土市電子納品チェックソフト」を選択し、[アンインストー ル]ボタンをクリックします。

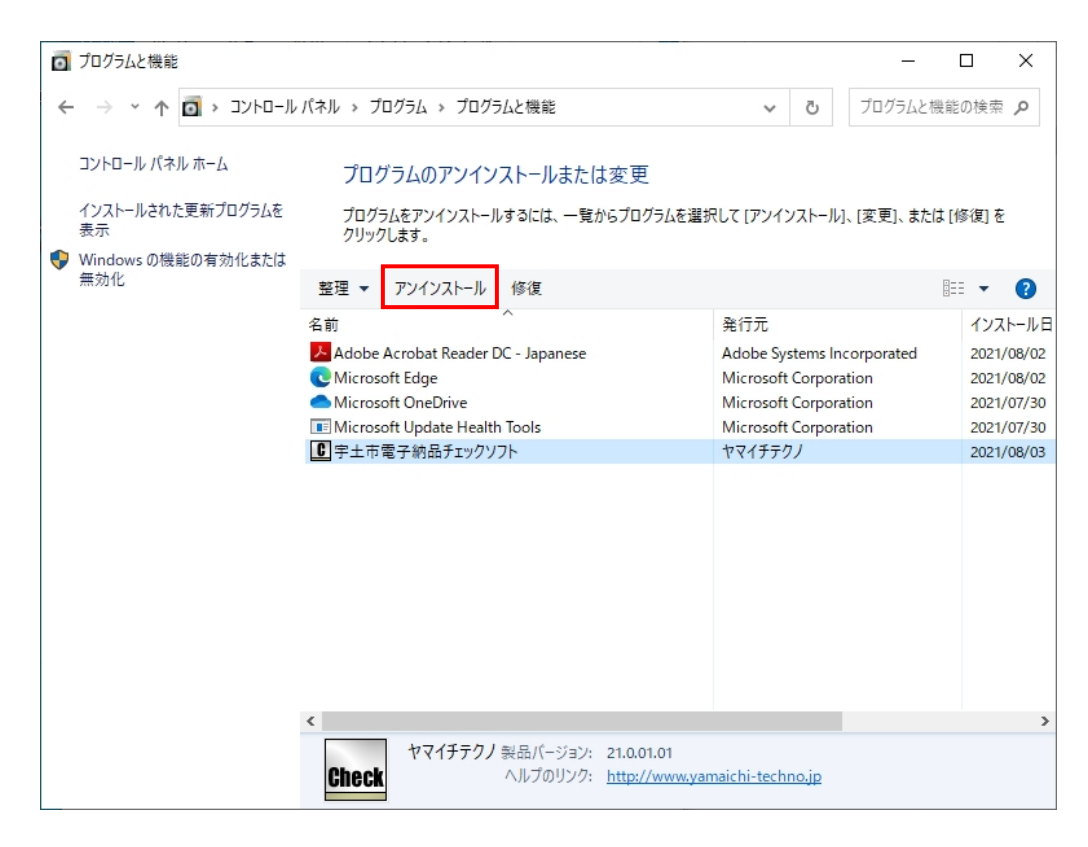

図 5-1 プログラムと機能

4. アンインストール確認ダイアログ画面が表示しますので、[はい(Y)]をクリック します。

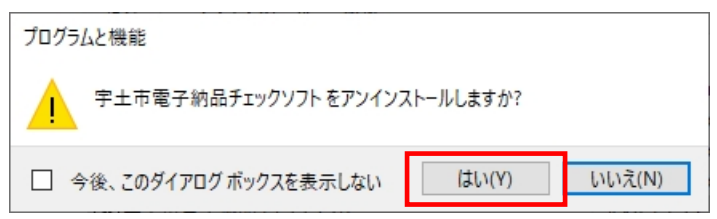

#### 図 5-2 アンインストール確認ダイアログ

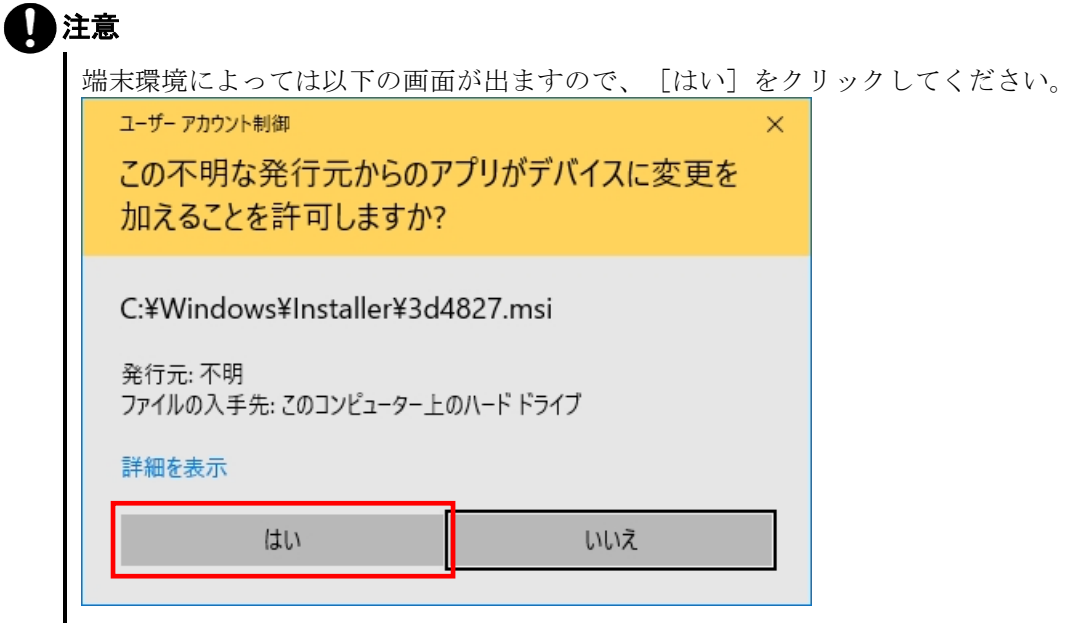

5. 「ようこそ」の画面が表示しますので、必ず[削除(R)]を選んで[次へ(N)] 「ようこそ」の画面<br>をクリックします。

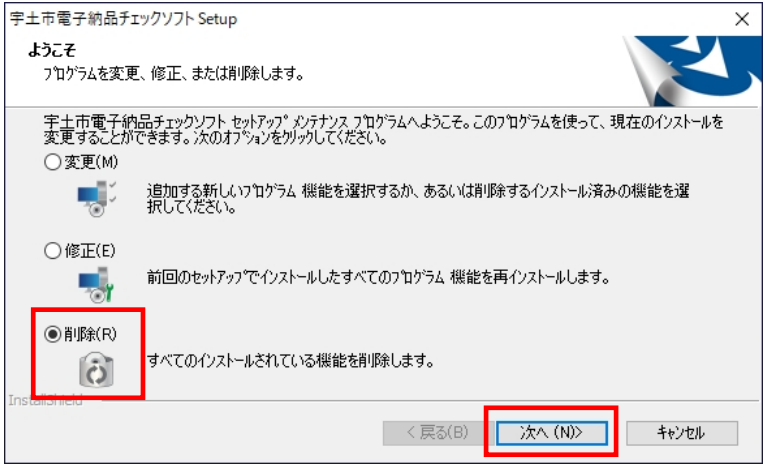

#### 図 5-3 ようこそ

6. 「ファイル削除の確認」のメッセージが表示しますので、[OK]をクリックします。

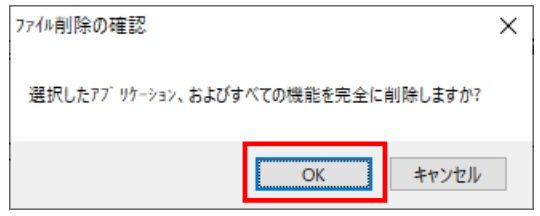

#### 図 5-4 ファイル削除の確認

7. 「メンテナンスの完了」の画面が表示しますので、[完了]ボタンをクリックします。

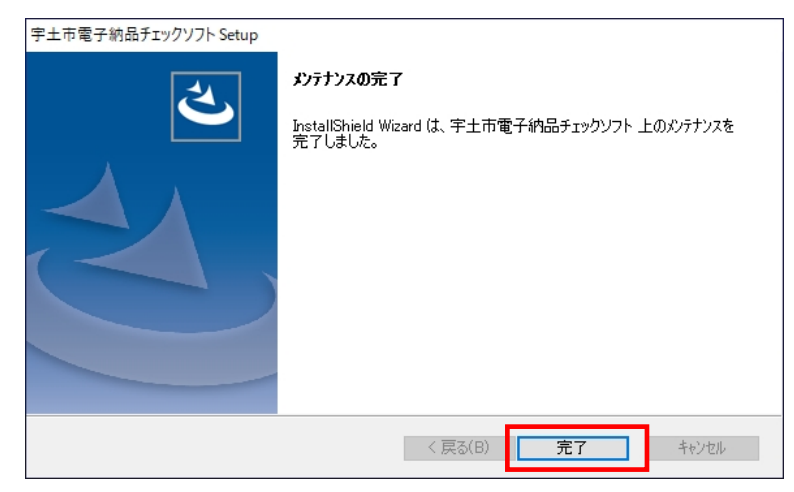

図 5-5 メンテナンスの完了

以上でアンインストールは終了です。

宇土市電子納品チェックソフト 令和 3 年度版

バージョン 2021.0.01.01 宇土市

\*無断で複写、複製することを禁じます。